## Mobilna aplikacija - način rada

Poslednja izmena 25/07/2024 1:17 pm CEST

Nakon što smo se prijavili u Minimax mobilnu aplikaciju sa korisničkim imenom i lozinkom koju i inače koristimo za pristup Minimax-u, dobijamo sledeći pregled svih naših organizacija:

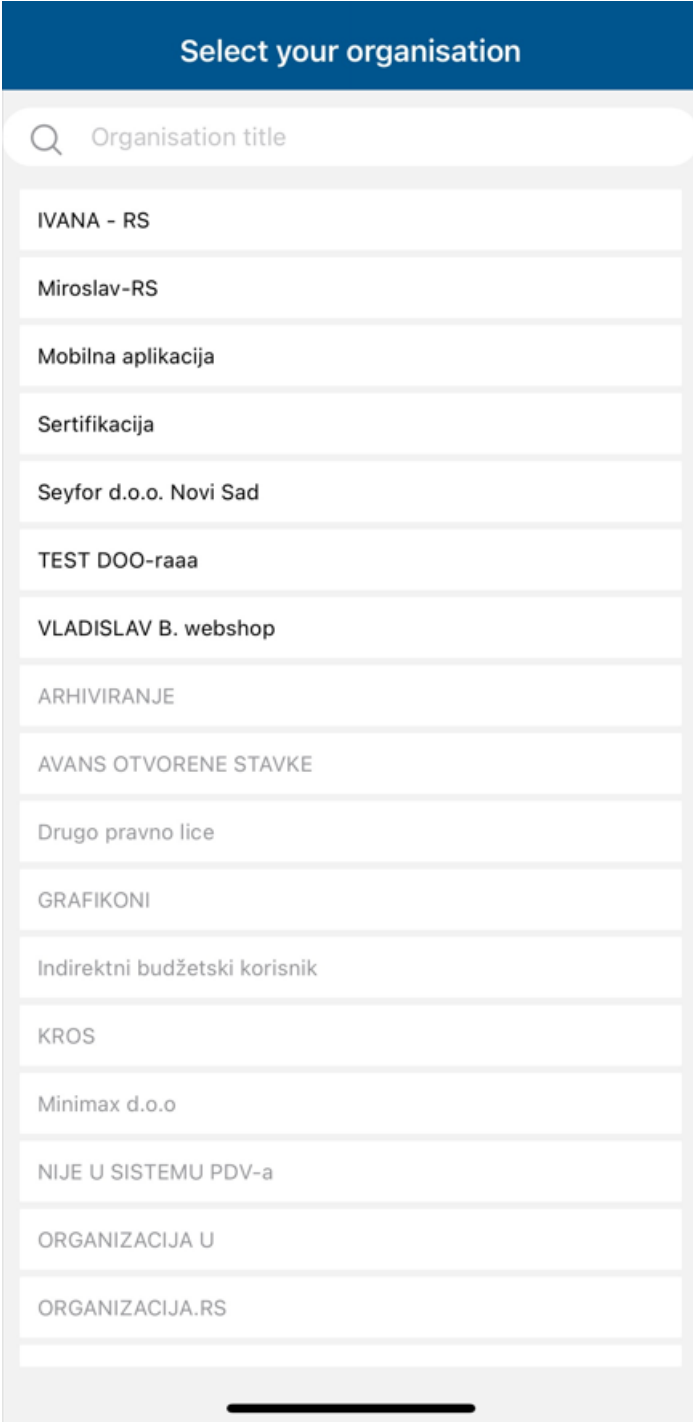

Organizacije kojima je odobren pristup preko mobilne aplikacije su tamnije boje, a ostale organizacije koje imamo otvorene u Minimaxu, a pristup mobilnoj aplikaciji nije odobren su sive boje.

Jezik aplikacije možemo izabrati na meniju aplikacije:

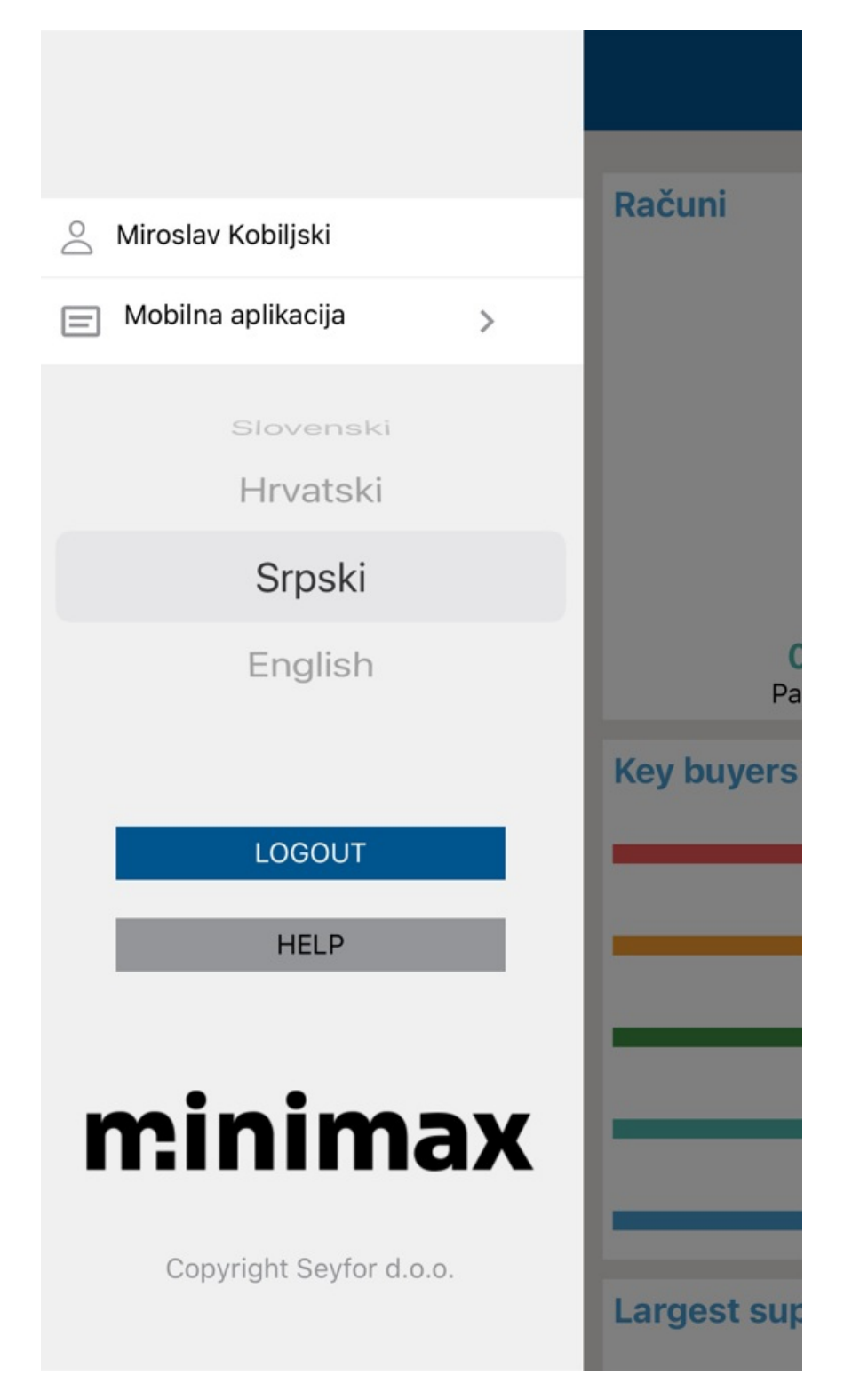

Kada kliknemo na organizaciju kojoj je pristup preko mobilne aplikacije odobren ulazimo u istu i dolazimo do sledećeg pregleda:

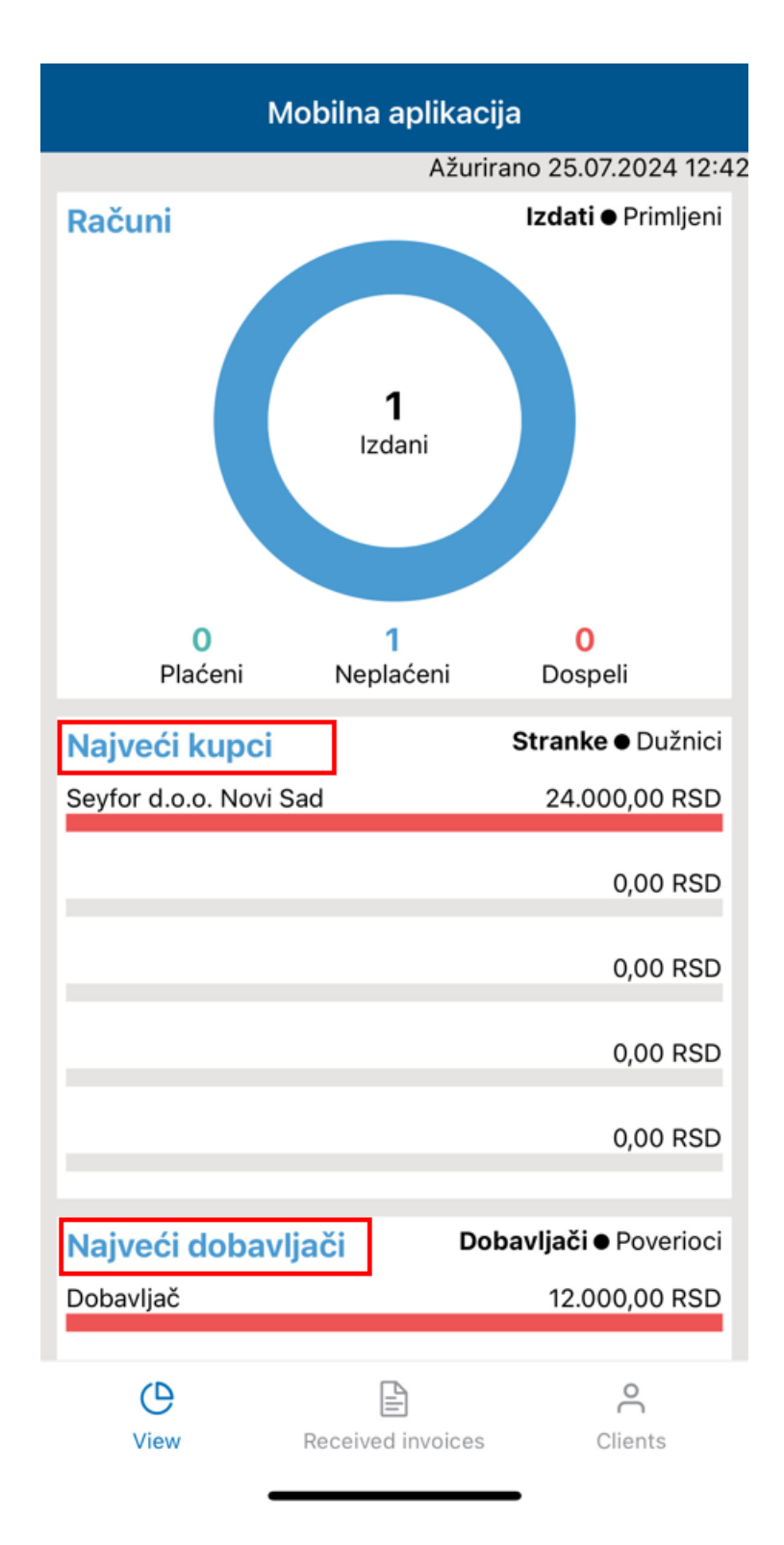

Ovde možemo videti grafičke prikaze izdatih i primljenih računa, najveće kupce, dobavljače, plaćanja tj. otvorene stavke itd.

Sledeći tab je Received invoices (primljeni računi) gde pored primljenih računa imamo uvid i u poštansko sanduče:

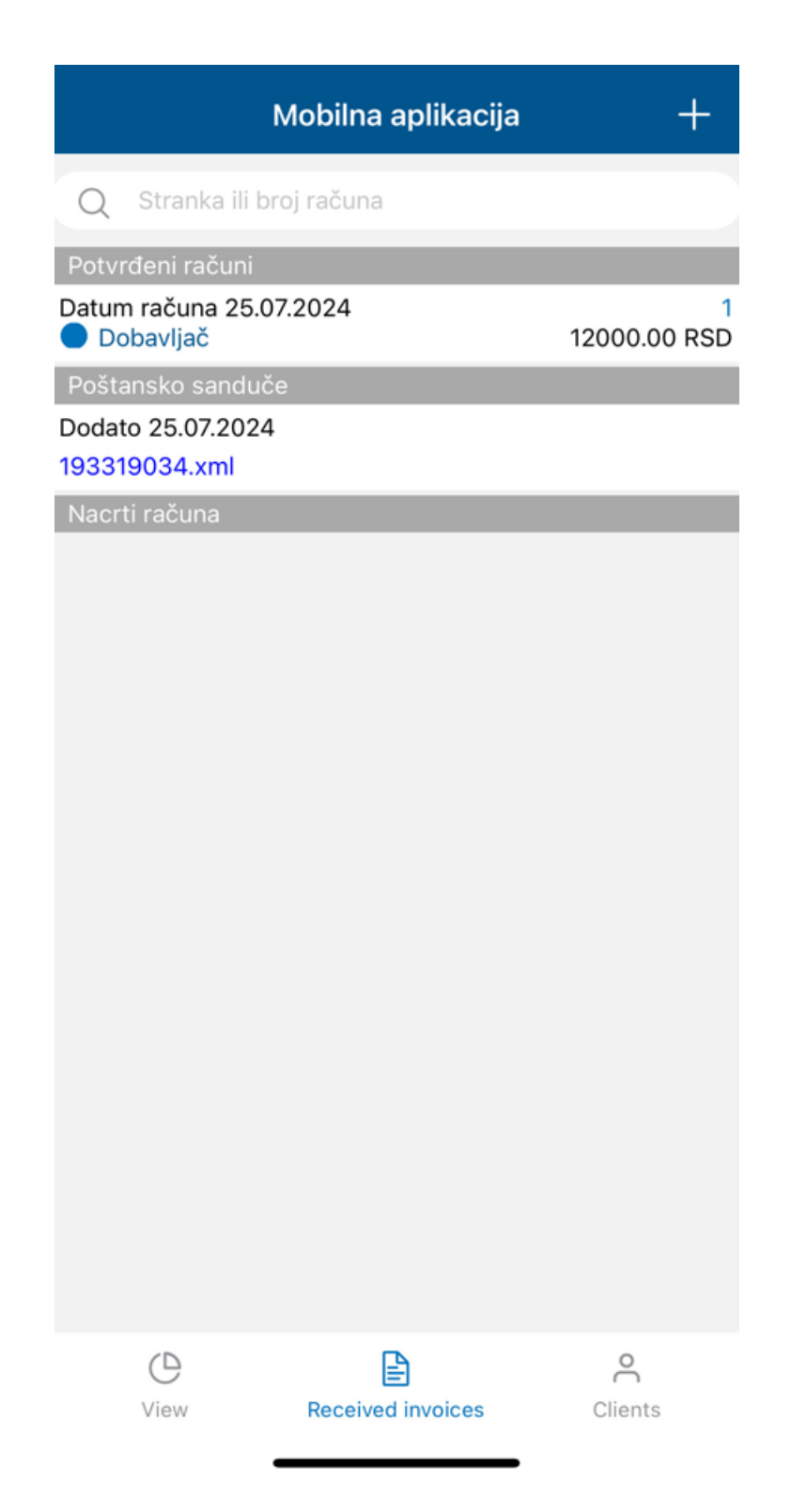

Na ovom pregledu možemo videti proknjižene primljene račune, primljene račune koji su u nacrtu kao i samo poštansko sanduče sa fakturama koje su u njemu, klikom na fakturu koja je u poštanskom sandučetu možemo videti PDF ili JPG/PNG same fakture.

U gornjem desnom uglu na plusić možemo dodati novu fakturu u poštansko sanduče tako što ćemo je direktno iz aplikacije slikati (nova slika) ili tako što ćemo je samo priložiti iz telefona (izaberi sliku):

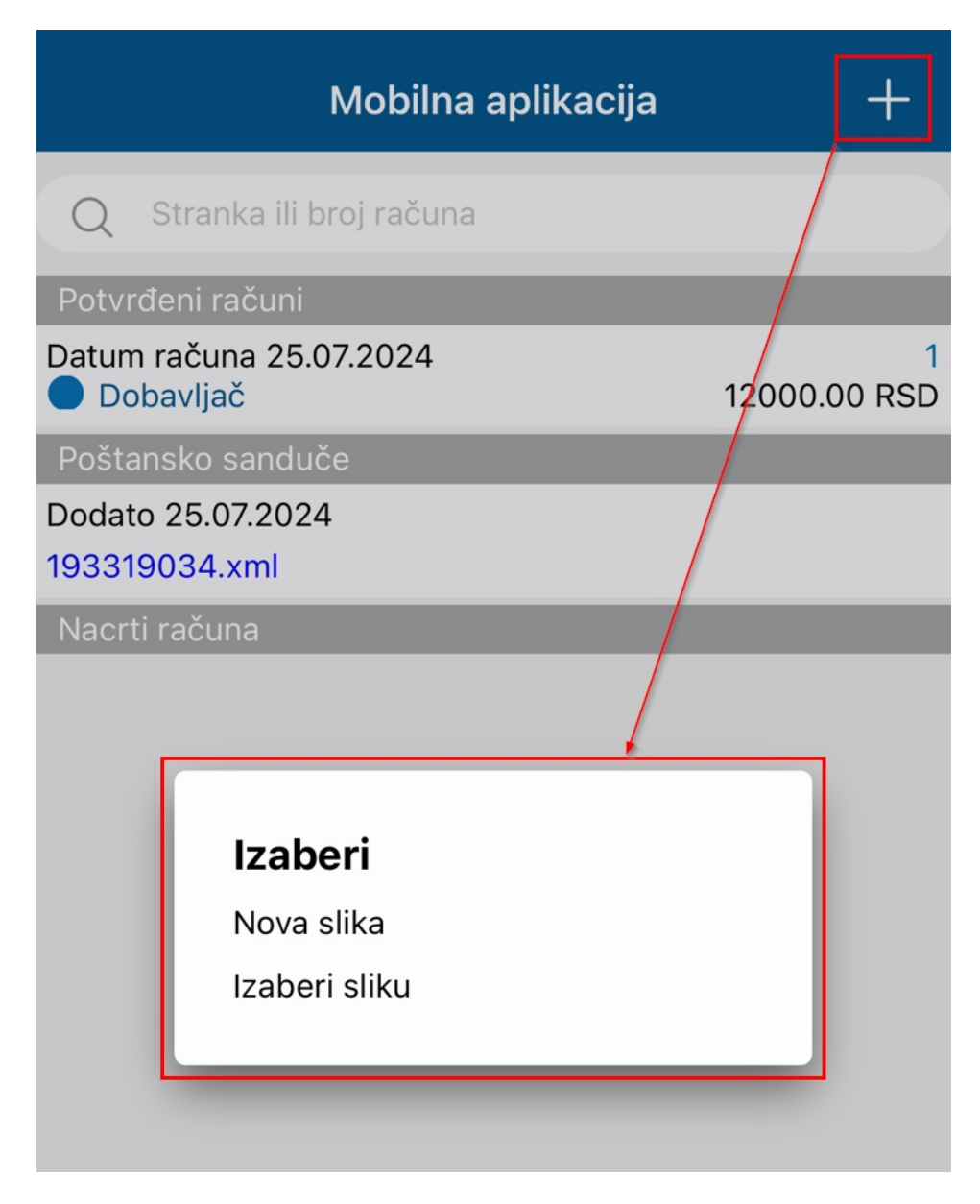

Treći tab je pregled stranaka koje imamo u Minimaxu:

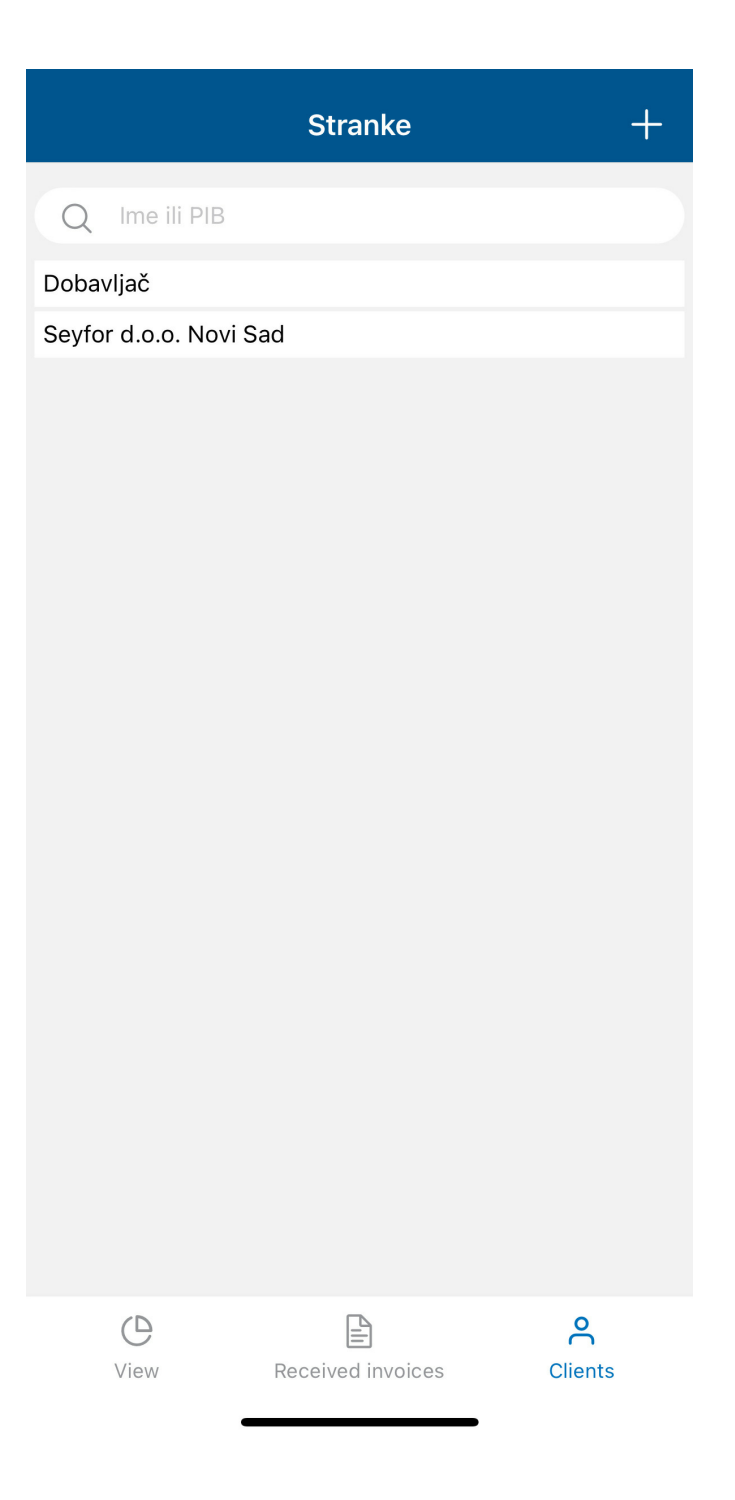